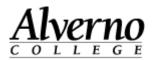

## **OneDrive for Business - Faculty/Staff**

Faculty and staff have access to 1TB of cloud storage space through Microsoft Office365 OneDrive for Business (formerly SkyDrive Pro) using their Alverno network account name and password. Documents in this storage space can be shared with others.

| Task                                                                                                    | Screen Shot                                                                                                    |
|----------------------------------------------------------------------------------------------------|----------------------------------------------------------------------------------------------------|
| 1. Open a browser and navigate to <u>http://portal.microsoftonline.com</u>                                                                                                    |                                                                                                    |
| 2. Login with your<br>username@alverno.edu                                                                                                    | The second second secon |
| Since employee email is not on<br>Office 365, you need to enter your<br>username before "@alverno.edu."<br>Entering your email address<br>(firstname.lastname@alverno.edu)<br>will NOT work.                                         | Image: serie serie ser                                 |
| 3. A redirection screen will appear.                                                                                                    | Construction to the second second sec |
| 4. An "Authentication Required" screen will appear. Enter your                                                                                                    | Authentication Required                                                                                                    |
| <b>username@alverno.edu</b> and your<br>Alverno network password.                                                                                                    | User Name: testp@alverno.edu<br>Password: •••••••<br>OK Cancel                                                                                                    |
| <ul> <li>5. The first time you log in, your<br/>OneDrive for Business site will be<br/>created.</li> <li>Note: Microsoft states, "Generally,<br/>for a new user, it needs some time<br/>(about 24 hours) to provision the</li> </ul> | Online XIS       Wendfred       Statut       Test P. Preson       Image: P. Preson         About mit       Wendfred       Wendfred       Statut       Image: P. Preson       Image: P. Preson       Image:                                                                                                    |
| whole Office 365 service (,<br>SharePoint Online and Lync Online)<br>completely."                                                                                                    |                                                                                                    |

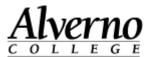

|                                                                                                    | <u>COLLEGE</u>                                                                                                    |
|----------------------------------------------------------------------------------------------------|----------------------------------------------------------------------------------------------------|
| Task                                                                                                    | Screen Shot                                                                                                    |
| <ul> <li>6. You will be prompted to set up social features. Click No Thanks to ignore or OK to setup.</li> <li>OneDrive for Business is run on a cloud-based Sharepoint site, so you will see references to Sharepoint when using OneDrive.</li> </ul>                                                       | Office 305       Text 0. Person*       Int 0. Person*       Int 0. P |
| 7. When the "We're almost ready!"<br>screen disappears, click the <b>OneDrive</b><br>link in the blue bar at the top of the<br>screen to access your OneDrive area.                                                                                                    | Newsfeed OneDrive Sites ••• Josie Weishaar • 🗘 ?<br>Srive [7]<br>Search everything • P                                                                                                    |
| 8. If your Documents screen does not<br>come up within a few minutes or if<br>you cannot click on the OneDrive link<br>because it is grayed out, you may need<br>to sign out (click your name and click<br>Sign Out), and log in later to access<br>your new OneDrive site. (See the note<br>under step #5.) | Nextled OreChine SMs or Joint Weshart @ ?       OreChine & Alverno College       Documents       @ new document       All ··· Fredatile                                                                                                    |
| <ul> <li>9. Click new document to create a new<br/>Word, Excel, PowerPoint, OneNote or<br/>Excel survey file. You can also upload<br/>an existing file to OneDrive or create<br/>a New Folder to organize your files.</li> <li>Some types of files cannot be uploaded.</li> </ul>                            | OneDrive @ Alverno College<br>DOCUMENTS<br>(  new document)<br>All ···· Find a file<br>VowerPoint presentation                                                                                                    |
| For a list, go to<br><u>http://office.microsoft.com/en-</u><br><u>us/office365-sharepoint-online-enterprise-</u><br><u>help/types-of-files-that-cannot-be-added-</u><br><u>to-a-list-or-library-HA101907868.aspx</u>                                                                                         | Shared with Every  Shared with Every  OneNote notebook  Excel survey  New folder  UPLOAD EXISTING FILE                                                                                                    |
| 10. For additional help, click the question<br>mark icon in OneDrive or start with<br>this link:                                                                                                    | OneDrive for Business Help                                                                                                    |